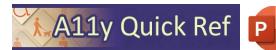

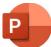

# **CREATING ACCESSIBLE MICROSOFT POWERPOINT 365 DOCUMENTS (WINDOWS)**

#### **Slide Layouts**

Use one of the accessible PowerPoint templates to make sure that your slide

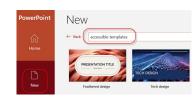

design, colors, contrast, and fonts are accessible for all audiences.

- 1. Select File > New
- 2. In the Search for online templates and themes text field, type accessible templates.

#### **Images and Image Alternative Text**

Apply appropriate alternative text to images in Word.

- 1. Right-click the image and select View Alt Text.
- 2. Enter appropriate alt text.
- 3. If the image doesn't convey meaningful information, indicate with "mark as decorative"

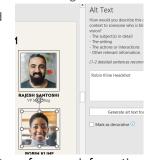

- 4. See WebAIM's Alt Text Page for more information.
- 5. For non-decorative images, make sure images are in line with text.

# **Color Contrast/Use of Color**

 Use sufficient color contrast for text and background.

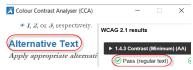

2. Don't use color as the only way to convey meaning (ie, incorrect: required fields indicated with red text only, correct: required fields indicated with asterisks)

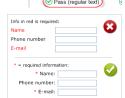

# **Hyperlinks**

Word automatically creates a hyperlink when a user pastes in a full URL. Link text should convey clear and accurate information about the destination.

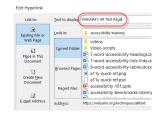

- 1. Select a hyperlink, right click, and select Hyperlink or Ctrl + k.
- 2. Change the text in the *Text to Display* field to a more meaningful description.
- 3. If you share website addresses you want them to write down, direct them to the website homepage.

### **Slide Reading Order**

- 1. Review > Check Accessibility.
- 2. When the reading order of the slide objects doesn't match one of the common ways objects are spatially ordered, Accessibility Checker lists the slide under Warnings.
- 3. Point at a slide number in the list, then select the adjoining drop-down arrow. Select the Verify obiect order.
- 4. Reorder as needed.

### Reading Order Rectangle 18: Decorative ✓ 1 ∧ Rectangle 20 ✓ 2 Picture 9: Ready ✓ 3 Picture 7: Fire ✓ 4 Picture 5: Aim 5 Title 3: Our Winning Strateg.

### **Data Tables**

Accessible tables need a clear table structure and table headers to help guide a screen reader user.

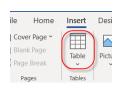

- 1. Place the cursor anywhere in a table.
- 2. On the *Table Design* tab, in the *Table Styles* Options group, select the Header Row checkbox.

### **Document Properties**

- 1. File > Info
- 2. Add descriptive title for the document.
- 3. Review Author to see if it needs to be deleted or updated.

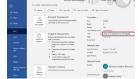

### **Accessibility Checker**

Word includes an accessibility resource that identifies accessibility issues.

 Select Review > Check Accessibility.

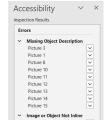

- 2. The checker presents accessibility errors, warnings, and tips for making repairs.
- 3. Select specific issues to view Additional Information.

# **Other Principles**

- Use a larger font size (18pt or larger), sans serif fonts, and sufficient white space.
- Make embedded videos accessible to people who have a vision or hearing disability.
- Every slide needs a title. If needed, you can add hidden titles under the Review > Check Accessibility tab.

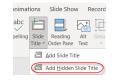

# **Export to PDF**

- Use Save As > Adobe PDF or Acrobat > Create PDF
- Do not use File > Print > PDF. This creates an untagged/unstructured document.

#### Lists

- 1. Use true numbered, bulleted or multi-level lists to simplify a paragraph or sequence of steps. Do not manually enter symbols to create a list.
- 2. Highlight the set of information, select the **Home** tab.
- 3. Choose the Numbered, Bulleted or Multi-Level List option from the Paragraph group.

| Home  | Insert     | Design | Layout  | References      | Mailings | Reviev  |
|-------|------------|--------|---------|-----------------|----------|---------|
| Calib | ori (Body) | ~ 10   | ~ A^ A* | Aa ~   <i>A</i> | = - = -  | ] 'a= ~ |